## IPF New Competition Software – 2023 Instructions

- 1. Register yourself and your club at <a href="https://ipfhost.org">https://ipfhost.org</a>
- 2. Click the Login -> Register yourself for the first time only
- 3. The next time, you just need to sign in

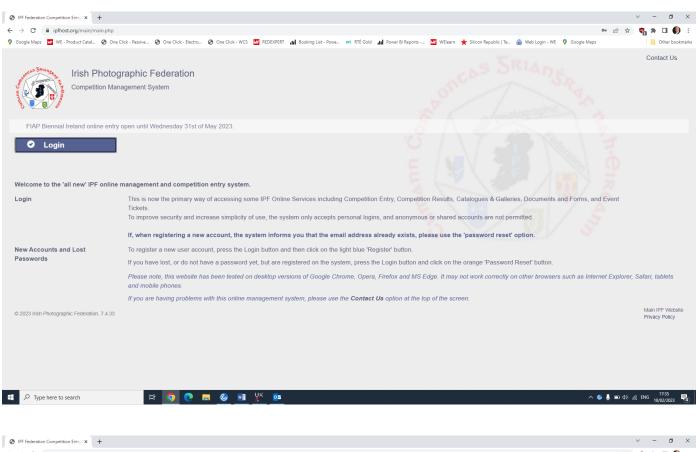

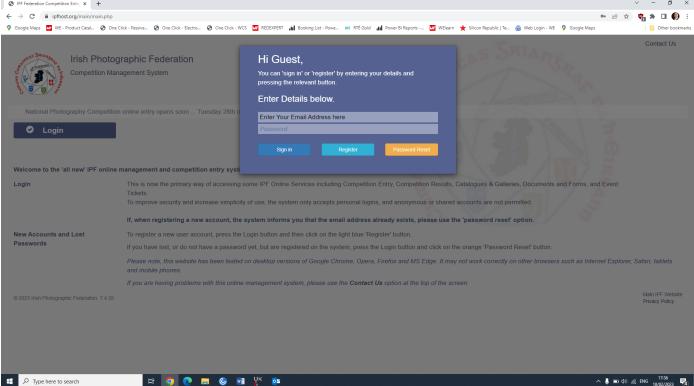

## 4. A few more details are required

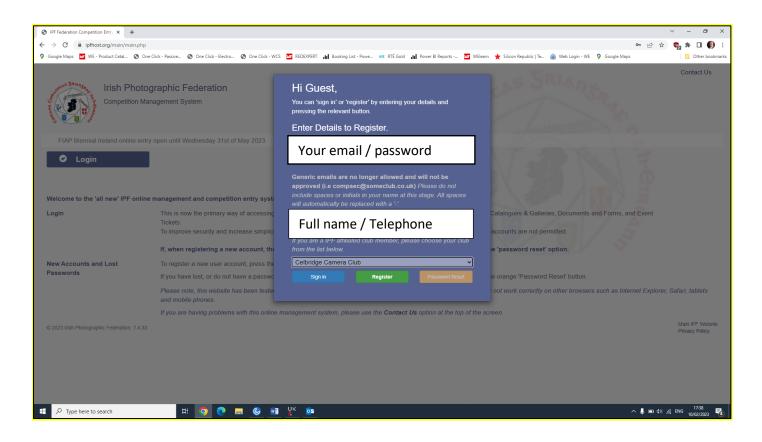

- 5. The "New User Created Okay" will pop up and an email will be sent to you.
- 6. Check your SPAM folder if you don' receive within a few minutes

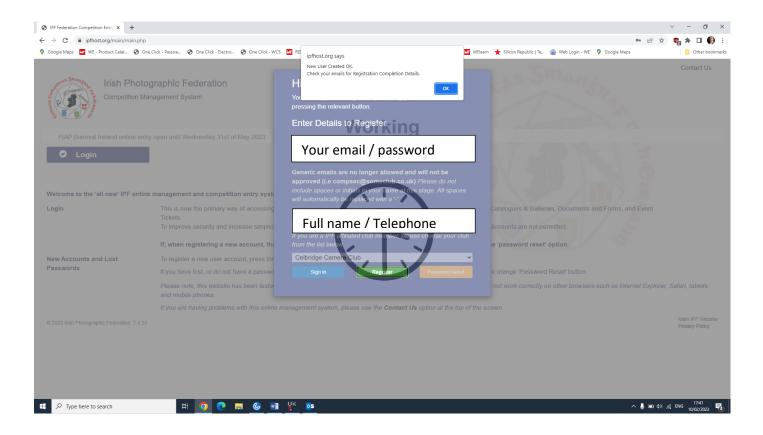

7. Check in to your email to find this – and click the blue link to activate your account

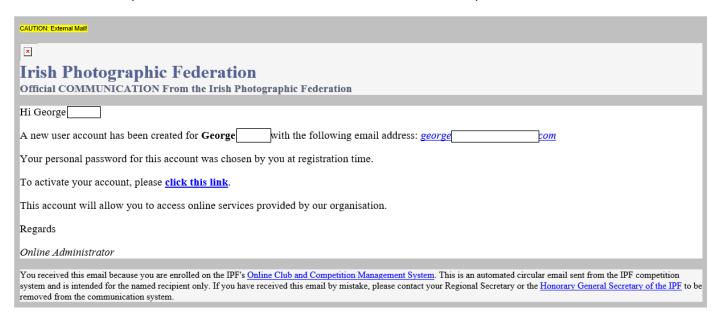

8. You will then be directed to this new web page - Click to return to login page

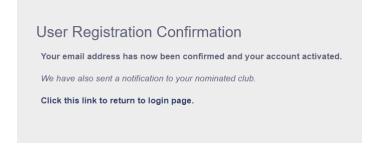

9. Then you will need to sign in again

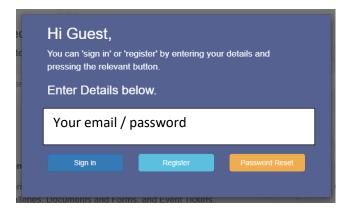

10. Now you are in the system and should see this

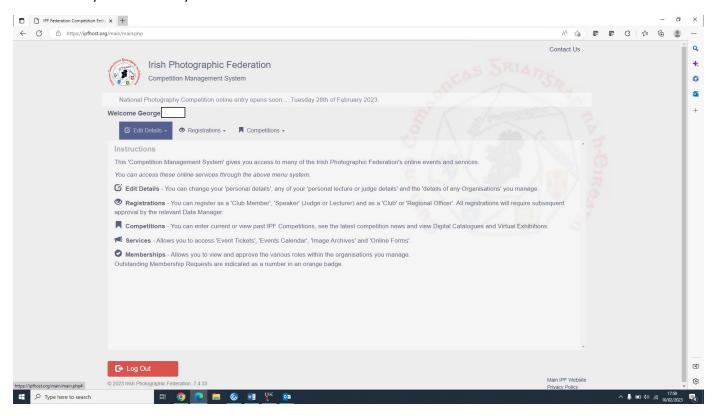

- 11. Go into the "Edit Details Tab", to insert your full address and phone number details (It's not mandatory, but easier for us to contact you should we need to inform you of any mistakes when uploading images for new competitions, etc.)
- 12. At this point we need to approve your request to upload images, and so please allow 24 hours for this to happen. When this is approved, you will have access to more options, see below

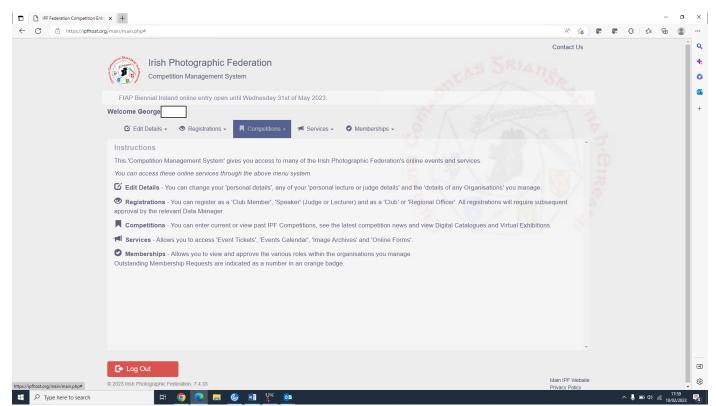

## **IMPORTANT:**

Club Competition Secretaries should register themselves as "Club Officer Registration" when submitting images for the National Shield / Club Championships

Individuals for the National Photography Competition, don't need to do this step.

13. Next step is to view open competitions, select "Competitions Tab" and competitions for your "name"

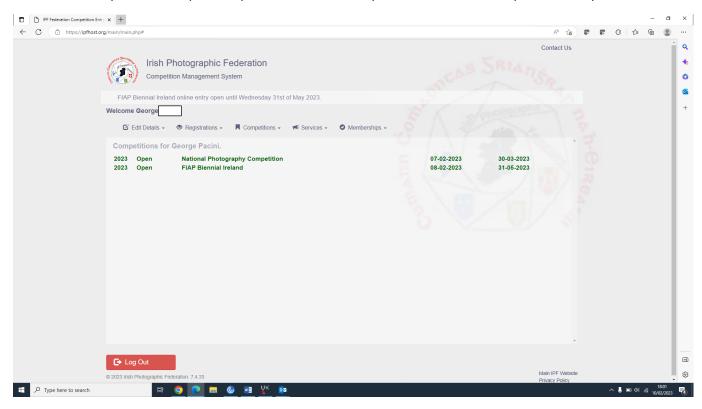

- 14. Select the competition you wish to enter and you will see this screen below.
- 15. At this point you must enter the title of the image first, before the Upload button appears.

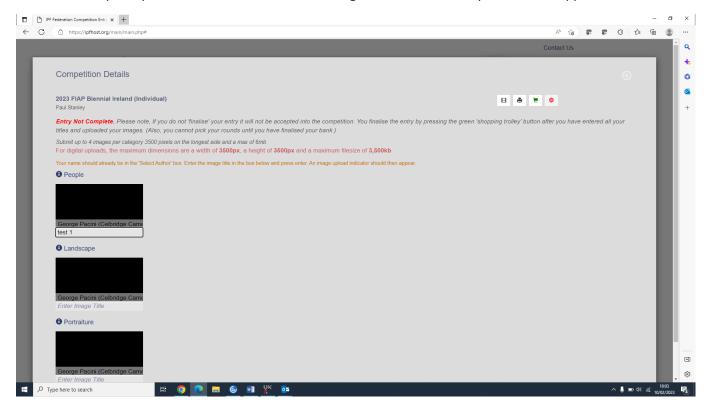

16. You can start and stop this process as many times as you like.

When finished, make sure to "Finalise the entry" – by clicking the Green Shopping trolley

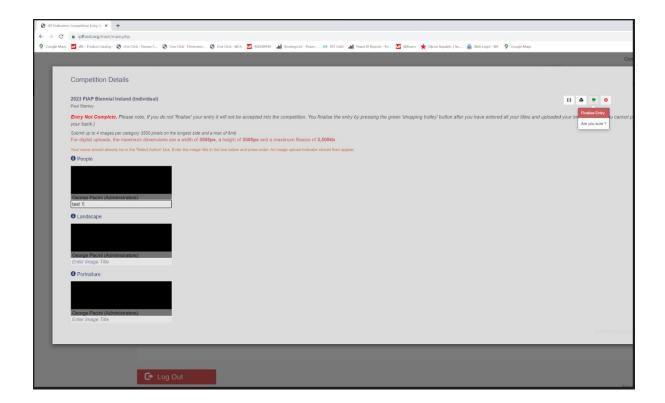

Any questions, please contact both

Jennifer Willis – jcw@ammi.co.uk